## **FREQUENTLY ASKED QUESTIONS ON ANUMATI SOFTWARE**

## 1. How to access the online software?

Type the url address as<https://doca.gov.in/anumati/> in any browser. The following screen appears. Click on the login link

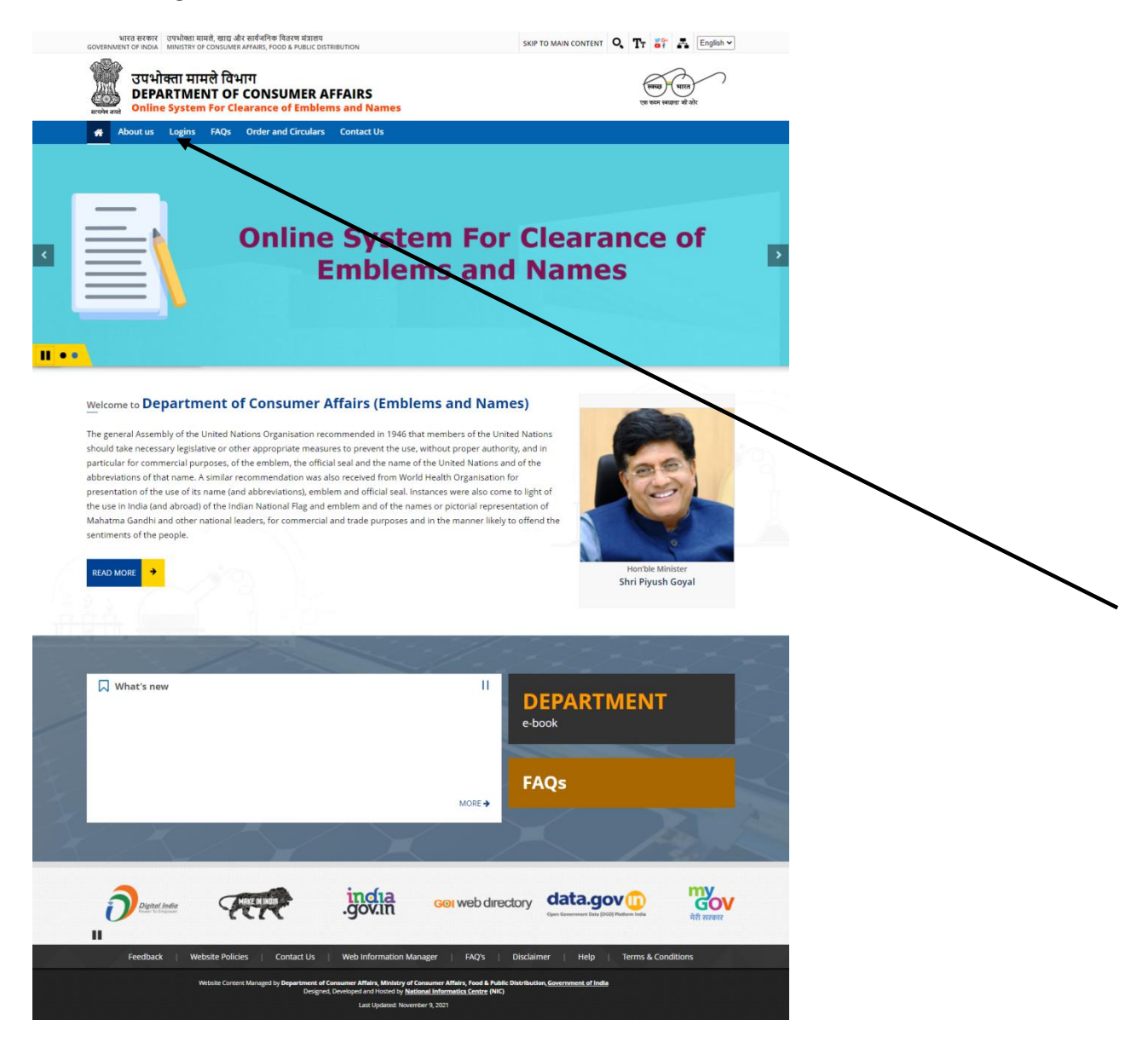

## 2. It takes you to the following Screen

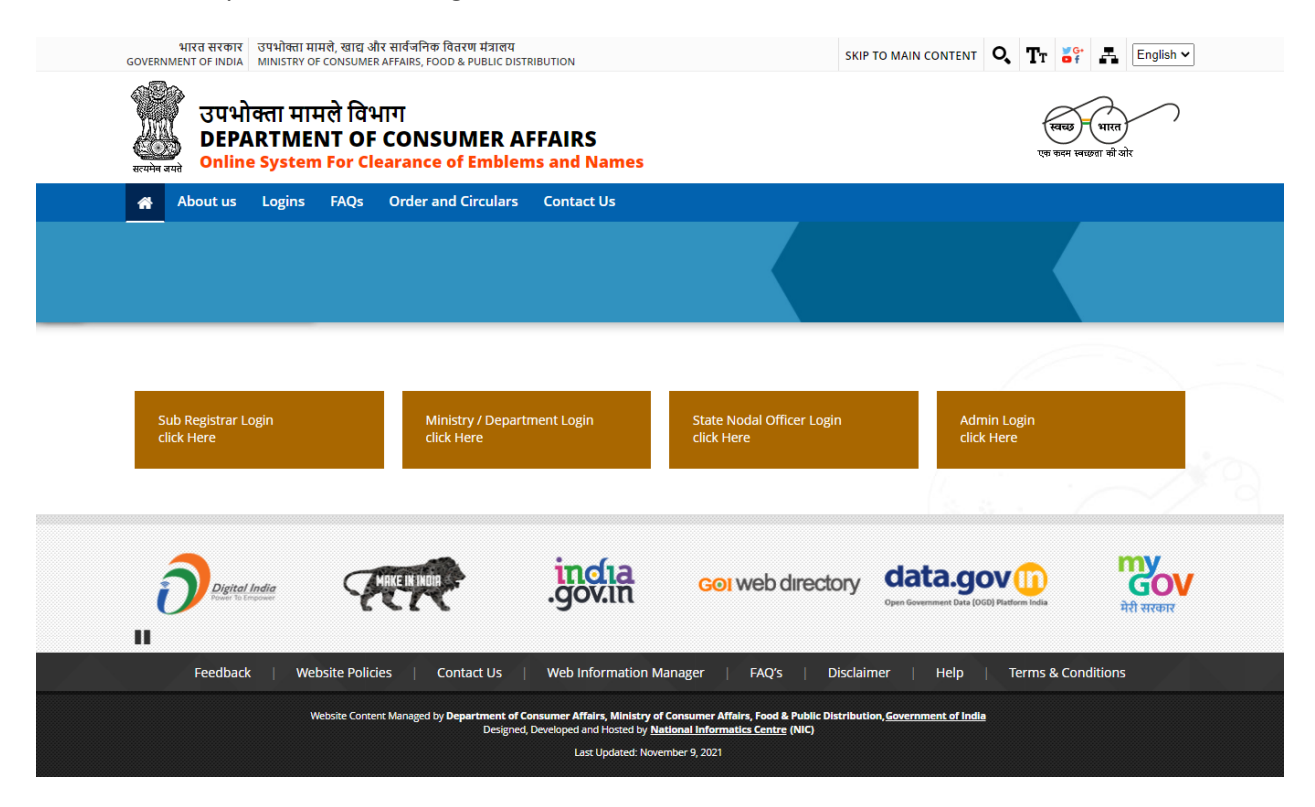

3. Now dick on the appropriate log in link as above as per the category you fall. It will take you to the login page as below:-

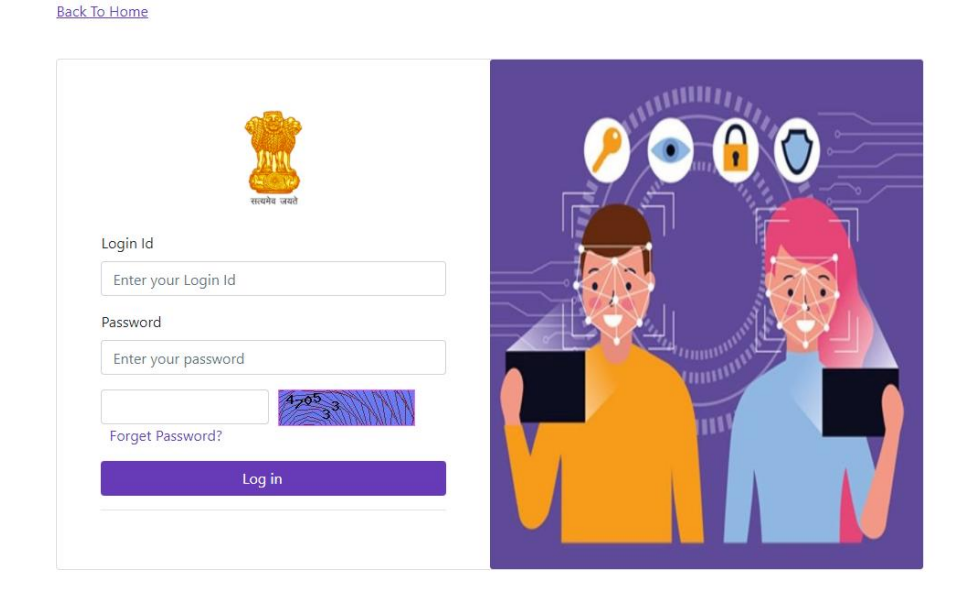

4. Type the Login id and Password you have received through the State Government / Department of Consumer Affairs, Government of India. The following screen appears

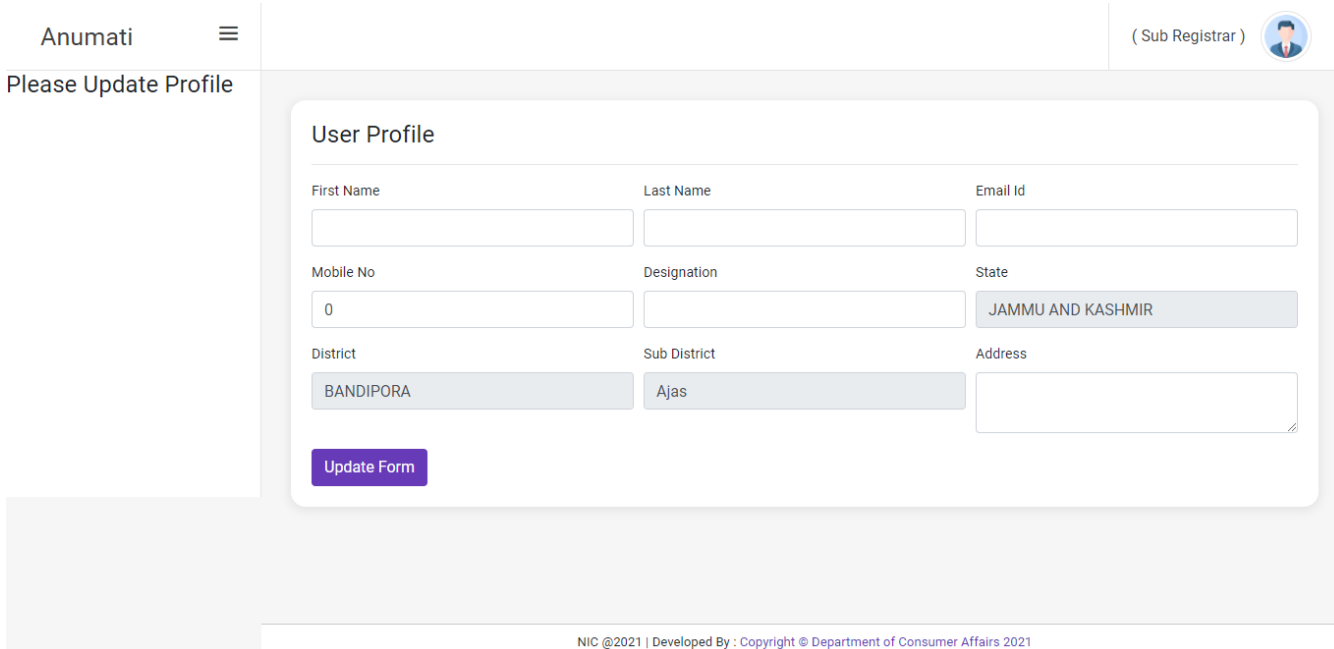

5. Upon the first successful login user has to set his profile details as given above. Mobile number should be properly updated as **later OTPs will be sent to this mobile number** for password reset, alerts etc.

Once profile details are filled in, the following screen will appear

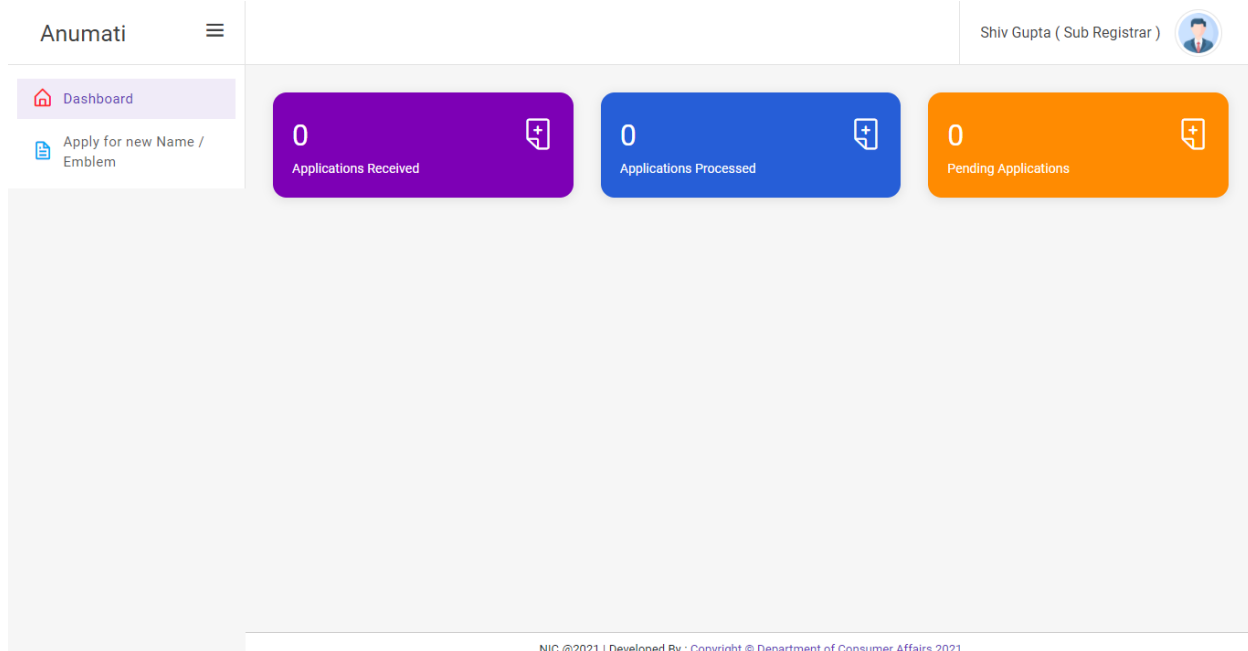

6. The dashboard above shows the number of Applications received by the Government (sent by the user), processed and pending applications. Clicking on any of these three links will provide details.

7. How to forward a reference to the Central Govemment?

On the above screen, on the left panel, there is a link called "Apply for new Names / Emblems". Click on the link and it takes you to the following screen

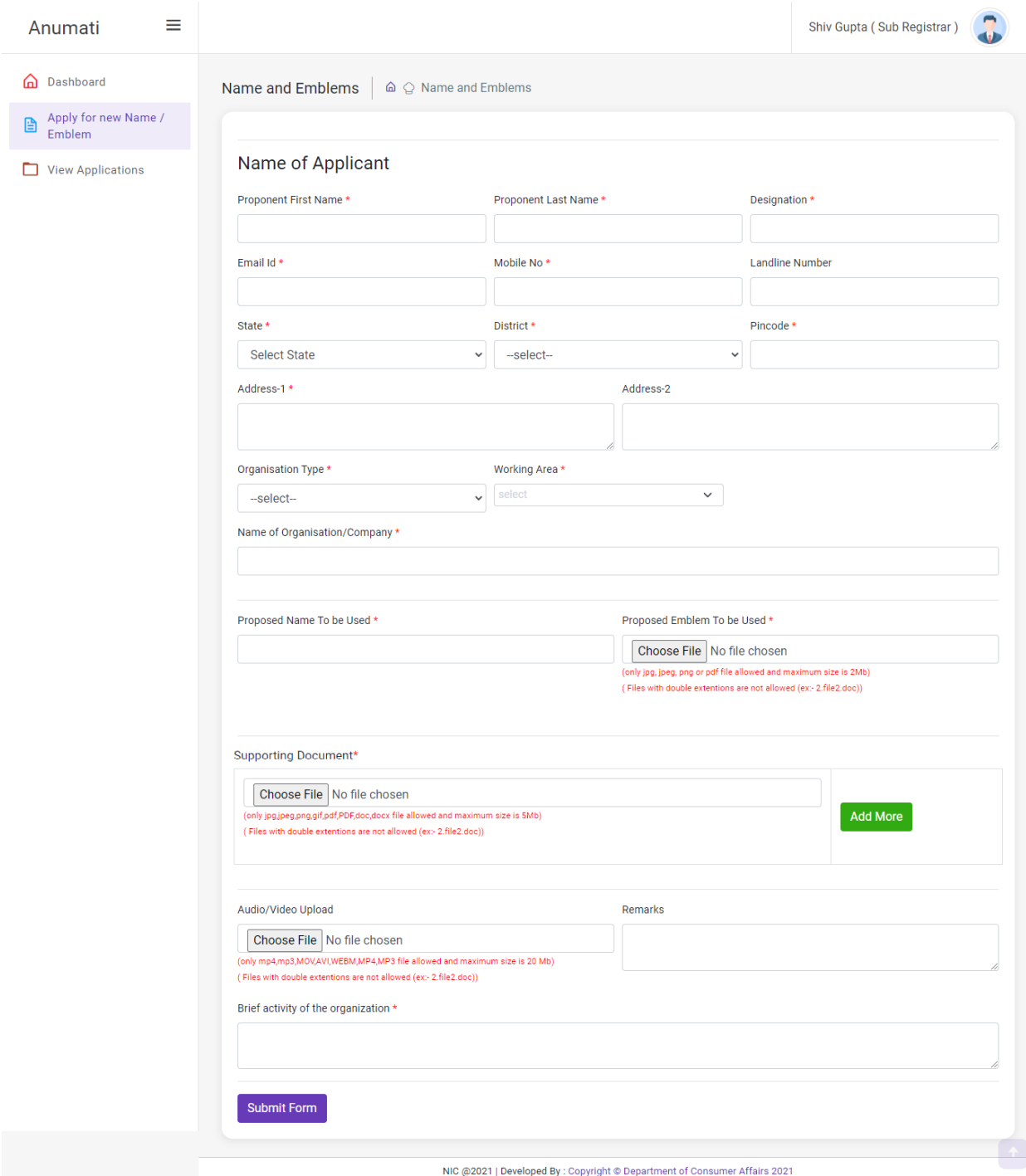

Please keep all relevant attachments scanned readily in pdf, doc, jkpg, png formats whichever applicable. Fill in all relevant information in the above screen. Attach scanned copies of relevant documents and submit.

8. How to view / trace the submitted applications?

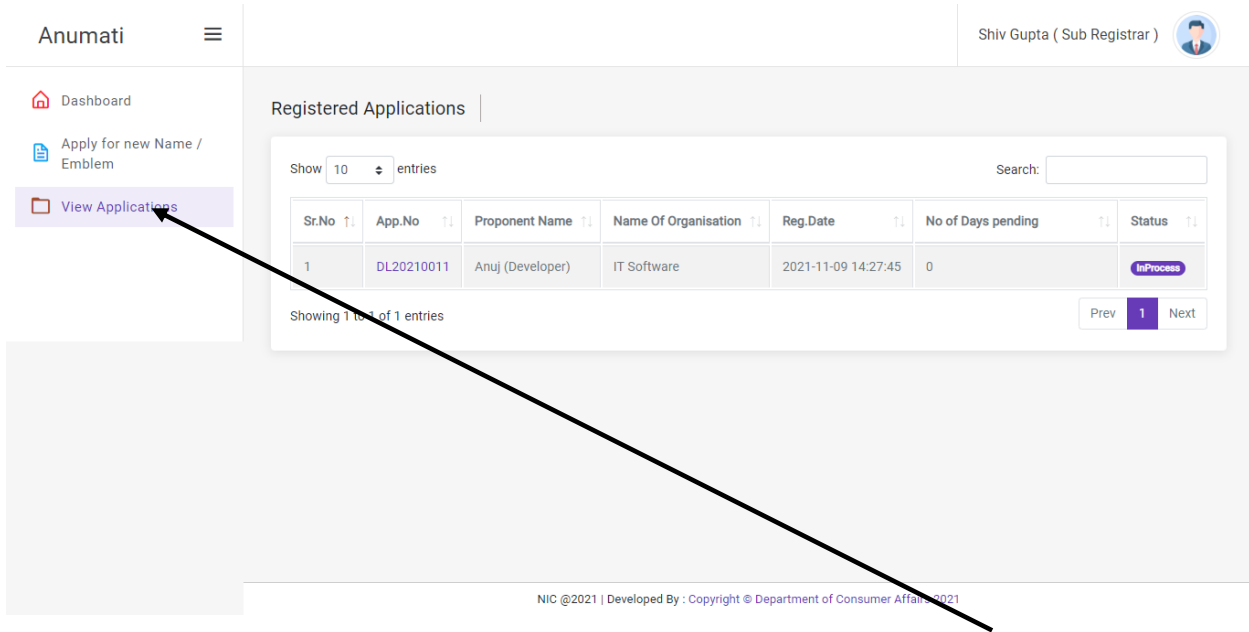

Click on the view applications link to view submitted applications.

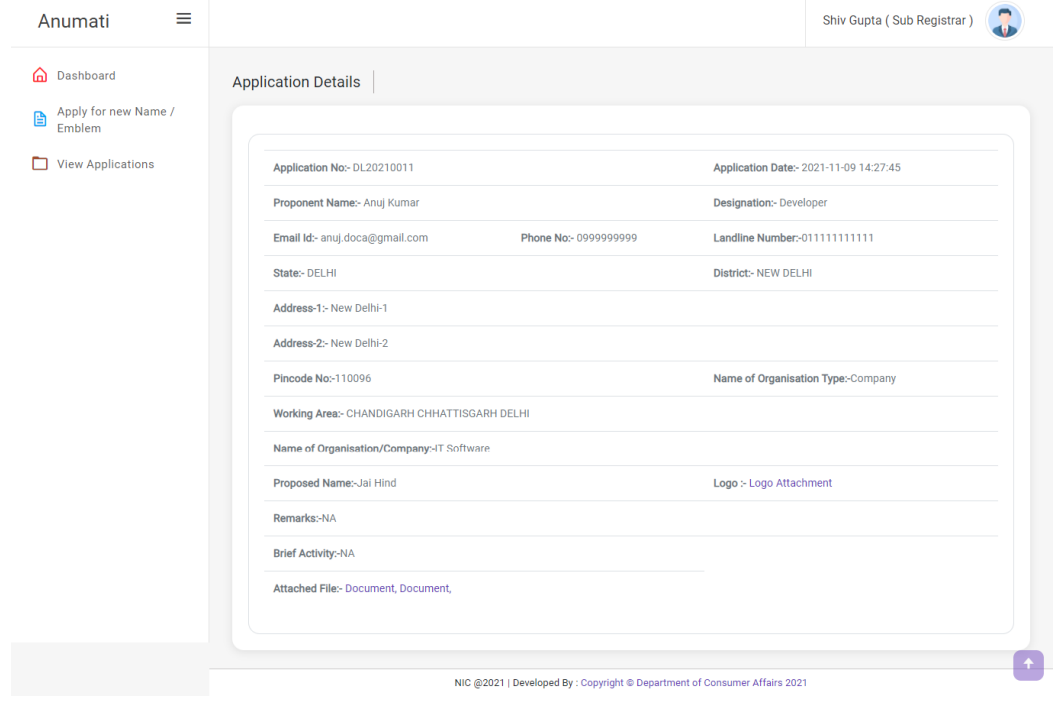

## 9. How to change the password?

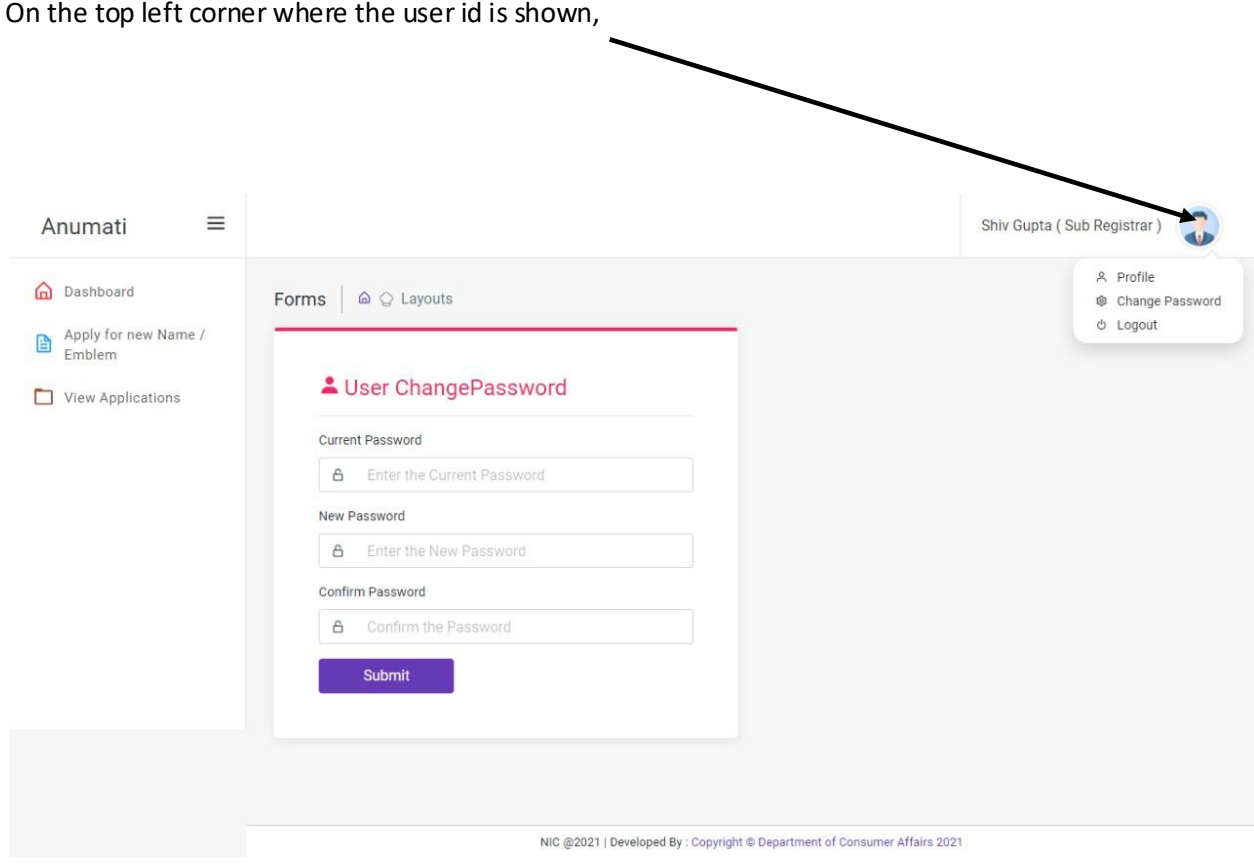

On clicking the Change Password link, the above screen appear. Enter the current password, the new password and confirming the new password, the password is reset.

- 10. For any technical help who should be contacted?
- For any Technical Assistance, call 011-23391689
- 11. For any policy related darifications who should be contacted?

For policy clarifications, call 011-23387737